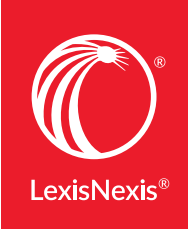

# THE DIFFERENCE BETWEEN LEXIS.COM® AND LEXIS ADVANCE ®

Lexis Advance<sup>®</sup> looks different from *lexis.com*<sup>®</sup> but your favorite *lexis.com* features are still available at Lexis Advance right where you expect them. Plus you'll find more research history options so you can do more in less time, with fewer clicks. Even use the Lexis Advance Research Map to visualize your research history.

### Review and re-use more tasks at Lexis Advance ®-no added charge

#### **lexis.com D** History **Company Lexis Advance**

Review History from the last 30 days.

Select the History icon and find three tabs for unopened, recent (today's) and archived history. Select a tab then select a link to:

- Source(s) and Table of Contents (TOC) searches
- *Shepard's*<sup>®</sup> and Table of Authorities searches
- Documents retrieved by citation
- Legal Topics (and Retrieve All Headnotes) retrieved
- Documents and tasks from LexisNexis Practice Centers and LexisNexis Forms.

History  $\blacktriangledown$ 

Review History from the **last 90 days.** 

Save steps and review more! Open the **History** drop-down menu or view the home page History **pod** to go directly to any of your **last five** *Shepard's*® reports or full-text documents viewed. Or select View all History to view all:

- Source(s) and Table of Contents (TOC) searches—and TOCs viewed
- Shepard's<sup>®</sup> (and Table of Authorities) searches and reports
- Documents retrieved by citation and results documents viewed
- Lexis Advance Alerts created
- Documents saved to Folders
- Browse Topics search results
- Lexis<sup>®</sup> Topic Summary reports viewed
- Legal Issue Trail™ results
- Documents delivered via email, download and print.
- Documents and tasks from other LexisNexis<sup>®</sup> products like Lexis Advance® Tax, LexisNexis ® LexisNexis<sup>®</sup> Litigation Profile Suite and more. Verdict and Settlement Analyzer,

See more differences on the next page ...

## Monitor research with more detail from Lexis Advance History

Get useful details for each History entry to help you track your research, including: for each History List entry, including:

- link to the search or task performed
- FOCUS™ terms
- number of documents retrieved
- source(s) searched
- date and time searched
- expiration date
- Client ID

Sort by date (newest first or oldest first) or filter by Client ID, date or date range.

### *lexis.com* Lexis Advance

Better track your research with even more, in-depth detail

- link to the search or task performed
- Filters applied, e.g., jurisdictions or content type
- source(s) searched
- date and time searched
- Client ID
- Where the task originated, ,e.g., Lexis<br>Practice Advisor®
- Search type, e.g., natural language or terms & connectors

#### Sort by Client ID, Date Saved, Title or (Task) Type. Or filter

by a combination of:

- Any words you choose! (Use the History list search box.)
- Where the search originated, e.g., Verdict &
- Task type, e.g., Get a Document, prints, etc.
- Client ID(s)
- Date, date range or several dates

See more differences on the next page ...

## Determine research "next steps" with the Lexis Advance Research Map

Where to research next? Review your searches and sources in History and extrapolate your next best options.

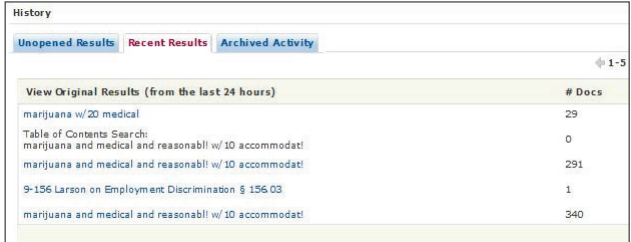

#### *lexis.com* Lexis Advance

Where to research next? Review your Research Map at Lexis Advance and:

View your history as a **graphic display** that makes it easy to review each step of your research, e.g., number of results in each content type; filters you applied or removed; documents viewed, delivered, *Shepardized*™ or saved to a folder.

- **Compare search results** for up to three searches to find common results—and ensure you've covered your bases.
- Find simillar documents Compare up to three results documents of the same kind, e.g., three cases, and retrieve related and possibly even more relevant documents to help your position.

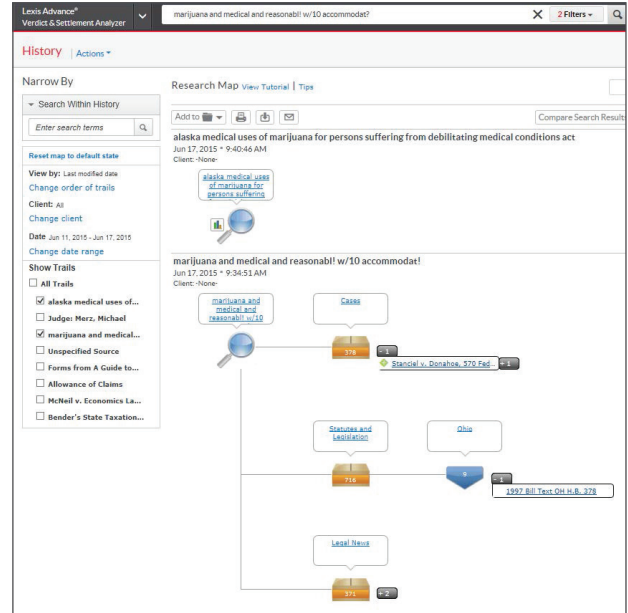

### *Learn more about Lexis Advance Browsing: Visit* [LEXISNEXIS.COM/ADVANCEYOURRESEARCH](http://www.lexisnexis.com/en-us/advance-your-research/default.page)

#### At A Glance [Quick Reference Guide](http://www.lexisnexis.com/QRG-History)

Show Me How Videos: [Research Map](http://www.lexisnexis.com/SMH-ResearchMap)

Step-by-Step Help: [Using the Research History List](http://help.lexisnexis.com/tabula-rasa/newlexis/historytips-field?lbu=US&locale=en_US&audience=all,res,urlapi,shep,lpa,lps,med,pub,vsa,lsa,cib,guib,cb,icw,tax)

- Step-by-Step Help: [Using the Research Map](http://help.lexisnexis.com/tabula-rasa/newlexis/gh_map-topic?lbu=US&locale=en_US&audience=all,res,urlapi,shep,lpa,lps,med,pub,vsa,lsa,cib,guib,cb,icw,tax)
- Self-Paced Online [Tutorial](http://help.lexisnexis.com/tabula-rasa/newlexis/bigtutorialresrchmap_cpt-nomap?lbu=US&locale=en_US&audience=all,res,urlapi,shep,lpa,lps,med,pub,vsa,lsa,cib,guib,cb,icw,tax)

LexisNexis, Lexis, Lexis Advance, *Shepard's* , lexis.com, Lexis Practice Advisor, LexTalk and the Knowledge Burst logo are registered trademarks, and FOCUS, *Shepardized* and the Legal Issue Trial are trademarks of Reed Elsevier Properties Inc., used under license. ©2016 LexisNexis. All Rights Reserved. 170211-3 1016

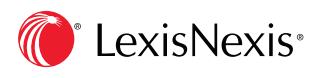